This document provides a step-by-step walkthrough for how to search for, enroll in and withdraw from courses, and for viewing your transcript, in your **Home Base** account.

To begin, log into your **Home Base** account and click the **Professional Development** tab.

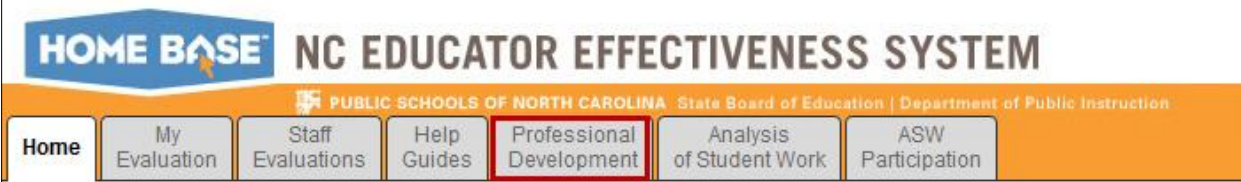

# **Navigating the Portal**

- A list of all courses in which you're currently enrolled will appear in the **My Courses** channel.
- Click the **My Transcript** link to access and view your course transcripts.
- Click the **Learning Opportunities** link to view all courses in which you're currently enrolled.

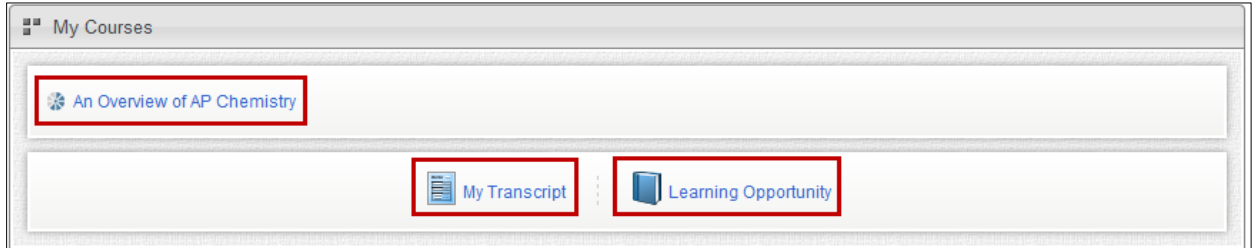

 Once you've completed a course, the associated survey will appear in the **Course Survey Channel.** 

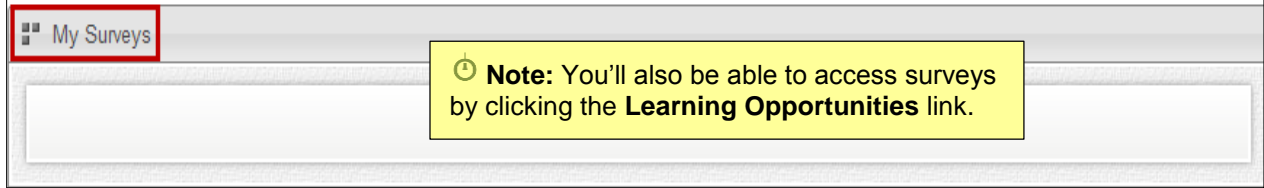

 Any courses that are aligned by specific competencies will appear in the **Courses by Competency** channel.

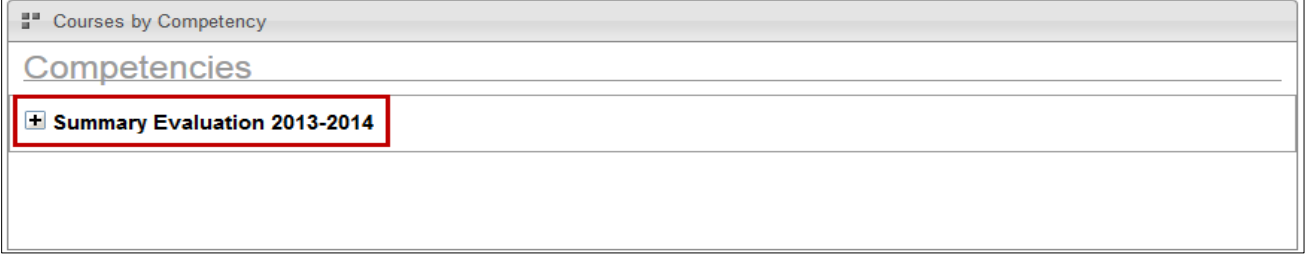

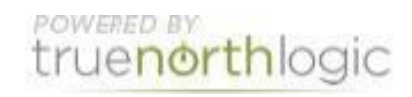

**Managing Courses** Updated 3/13/2014

Navigate to the **Course Search Channel** to search for available courses.

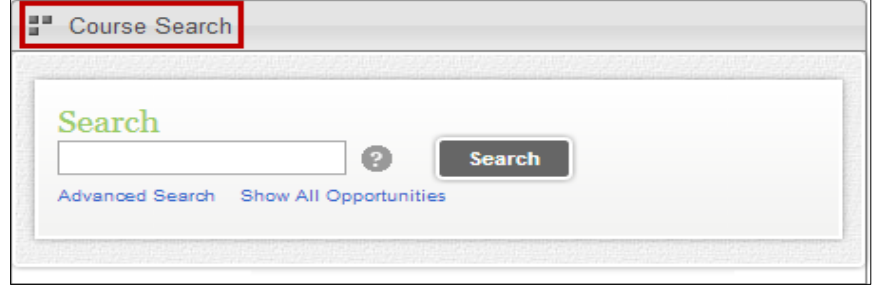

- Any required or recommended trainings will appear in the **Required Training** and **Recommended Training** channels.
- Click the title of the course to access course details and register for or withdraw from a course.

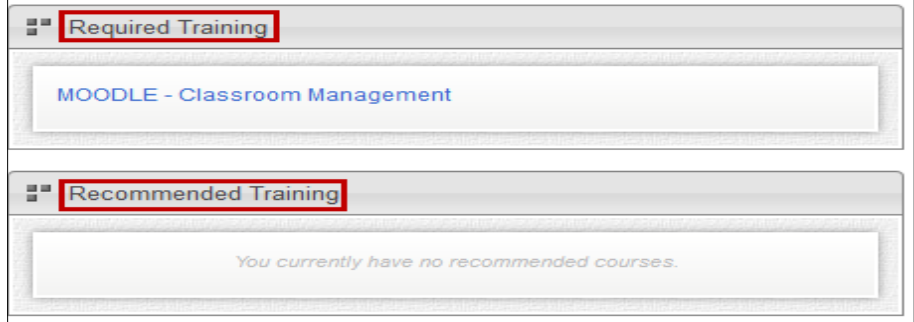

View courses that are aligned to a specific subject in the **Subject Aligned Courses** channel.

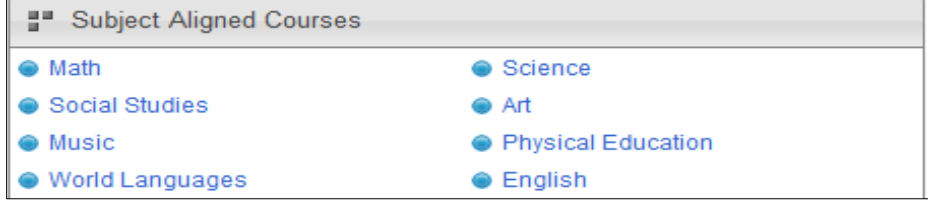

# **Managing Courses**

### **Course Search**

- Search for courses in the **Search** channel:
	- o Enter the course name in the search field and click **Search.**
	- o Click **Advanced Search** to conduct a more advanced search of the catalog.
	- o Click **Show All Opportunities** to view a list of all courses currently in the catalog.

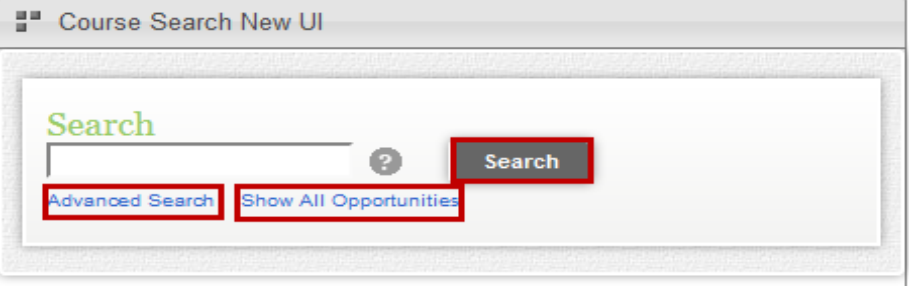

POWERED BY truenorthlogic

**Managing Courses** Updated 3/13/2014

## **Enrolling in a Self-Paced Course**

- Use the **Search** tool to locate the course in which you wish to enroll.
- All courses matching the search, and any sections will display.
- If the course is available for registration, a **View** button will display. for self-paced courses
	- o Click the title of the course to see course details.
	- o Click the **Credit** link to view the credit hours offered for the course.
	- $\circ$  Click the title of the resource to view associated resources for the course.
	- o Click **View** to enroll in the course.

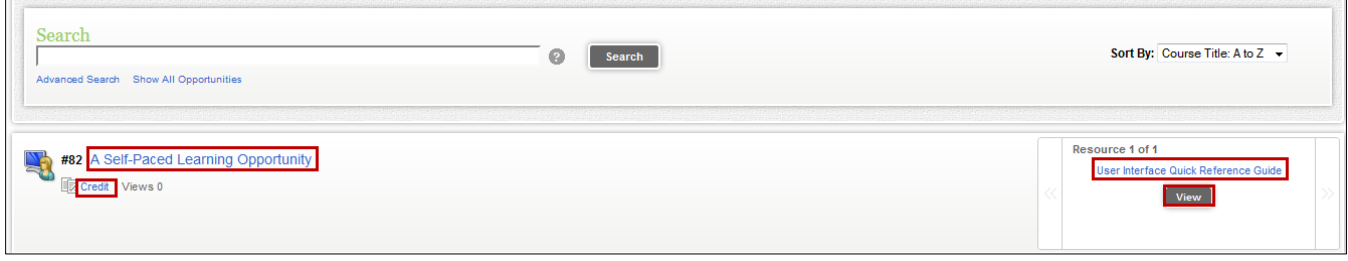

- View the self-paced course material.
- Click **View Attachment**, or click the title of the resource to view associated resources.
- Click **Mark as Viewed** when finished viewing the course.
- Click the **Back** link to return to the course search results.

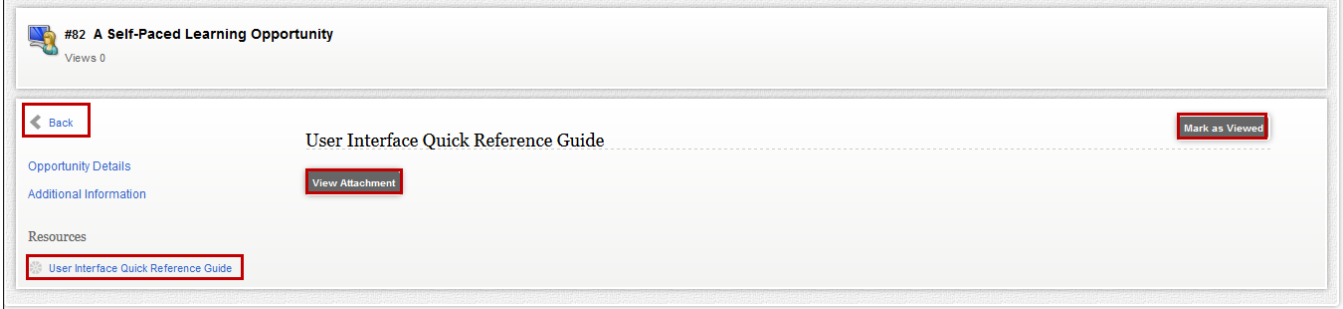

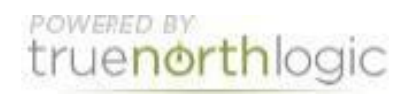

**Managing Courses** Updated 3/13/2014

## **Enrolling in an Instructor-Led Course**

- Use the search tool to locate the course in which you wish to enroll.
- Click the title of the course to view course details.
- Click the title of the section into which you wish to enroll.
- Click **Register** to register for the course.

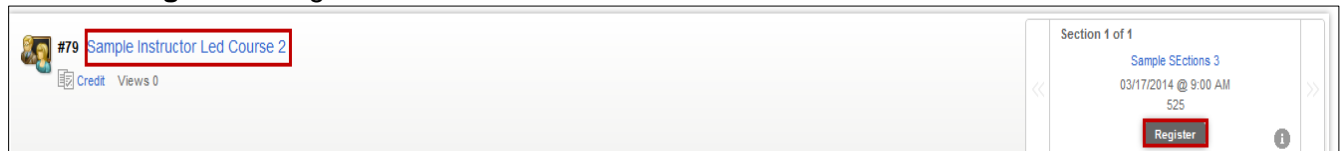

#### Read the **Course Information** and click **Next.**

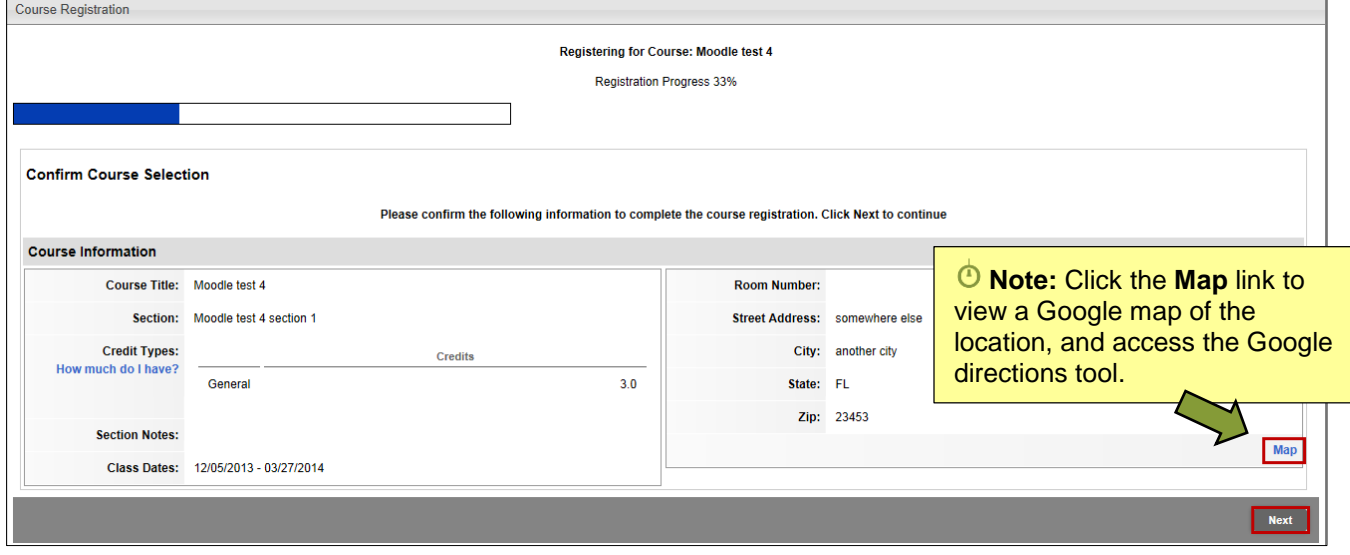

- You are now enrolled into the selected section for your course.
	- o Click **My Course List** return to the list of courses into which you are enrolled.
	- o Click **Search Courses** to continue to search for courses.
	- o Click **View Course** to view the course into which you've just enrolled.

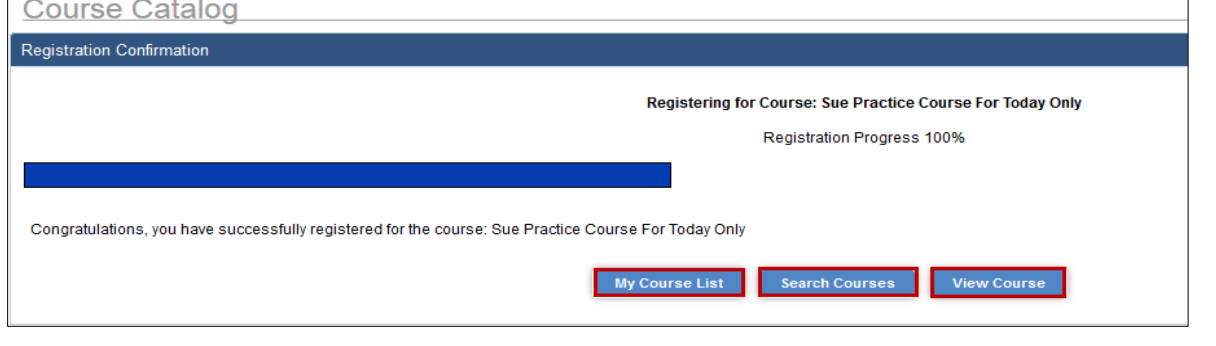

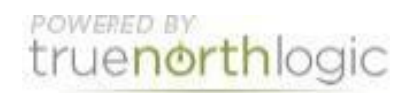

### **Withdrawing From a Course**

 To withdraw from a course, click the **Professional Development** tab, and click the **Learning Opportunity** link.

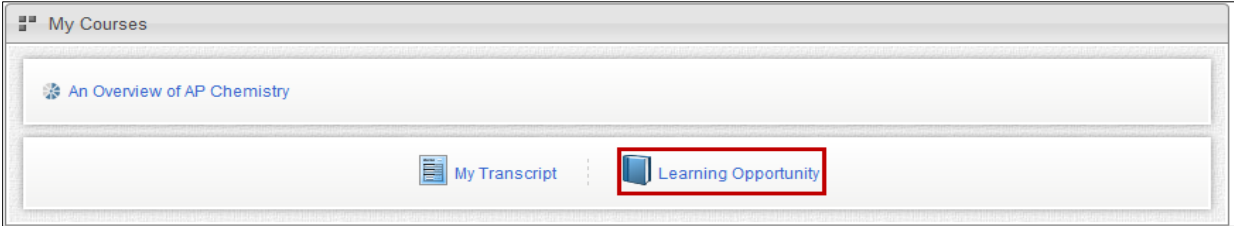

Locate the course from which you wish to withdraw and click the **Actions** button.

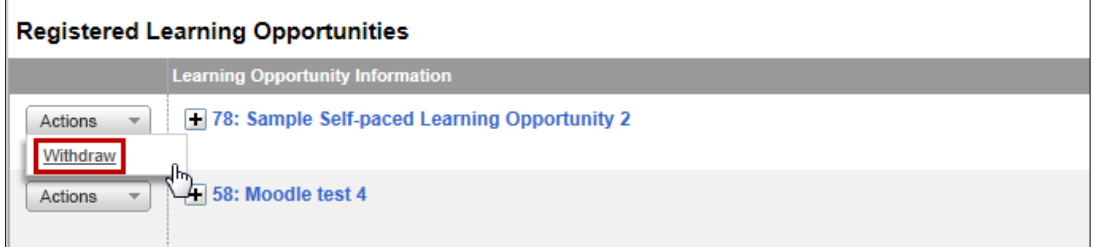

In the dropdown menu, select **Withdraw.**

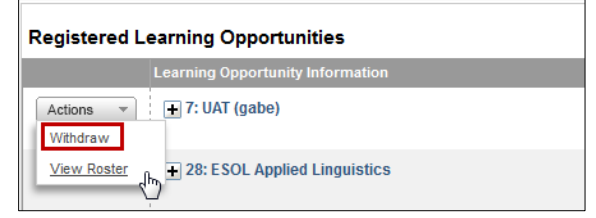

 Click **Withdraw** to withdraw from the course, or **Cancel Withdraw Request** to remain enrolled in the course.

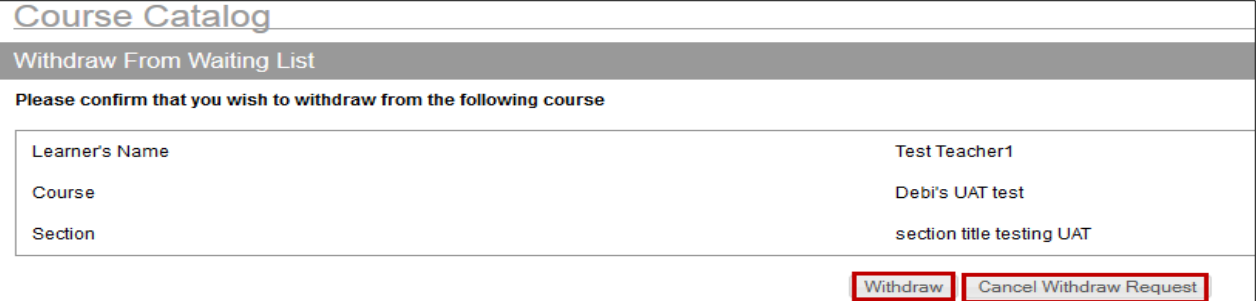

Click **OK** to complete the process

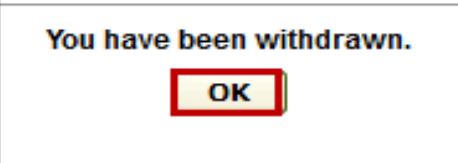

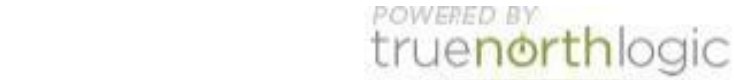

**Managing Courses** Updated 3/13/2014

.

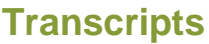

To access and view your transcript, click the **Courses** tab.

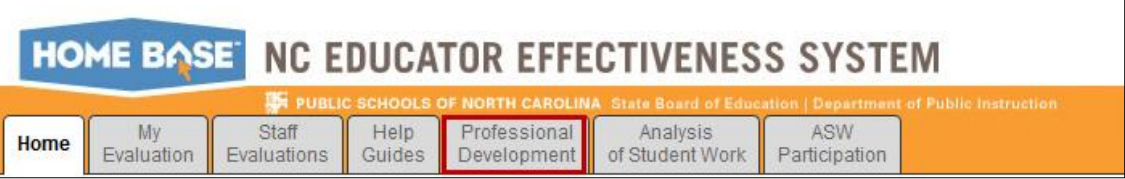

Scroll down to **My Courses**, and click the **My Transcript** link to view your transcript.

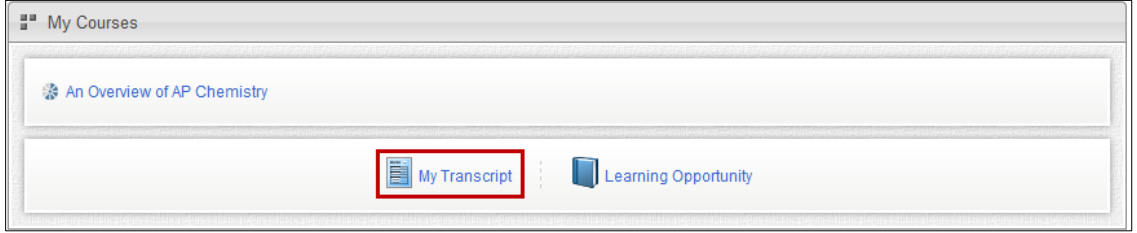

- Use the calendar tool to select a date range, and click **Search** to view transcripts from within that range.
- Click **Email PDF** to email a copy of your transcript to a selected recipient.
- Click **Print** to print a copy of your transcript.
- Your complete transcript will load by default. Click the tabs to view certifications for each specific category.

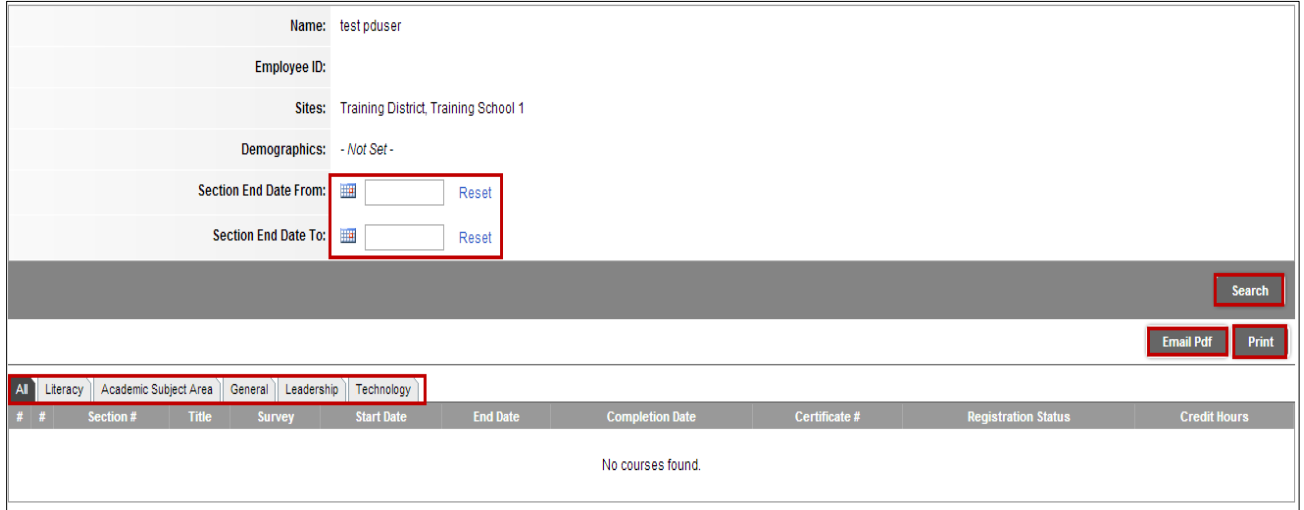

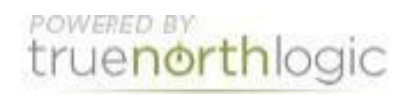